# Menggunakan Aplikasi ODK Collect

#### **Tujuan Pembelajaran:**

- Mampu menjelaskan *ODK Collect* sebagai salah satu alat mengambil data infrastruktur
- Mampu mengoperasikan cara pengaturan awal untuk aplikasi *ODK Collect*
- Mampu menerapkan cara penggunaan *ODK Collect* untuk pengumpulan data survei

### **I. Apa itu** *ODK Collect*

*Open Data Kit Collect (ODK Collect)* merupakan aplikasi pengumpulan data di lapangan berbasis android. *ODK Collect* dapat menggantikan formulir survei dalam bentuk kertas menjadi bentuk *digital*. Oleh karena itu, aplikasi ini dapat membantu kegiatan pemetaan dan pengumpulan data di lapangan yang juga memungkinkan menyimpan informasi lokasi dan foto sekaligus.

### **II. Pengaturan awal untuk** *ODK Collect*

### **a. Mengatur** *URL Server*

Untuk mengambil formulir survei dari server untuk pertama kalinya, pengguna perlu mengatur *URL server*. Langkah-langkah mengatur *URL server* adalah sebagai berikut:

• Buka aplikasi **ODK Collect** dan tekan tombol titik tiga di pojok kanan atas, pilih *General Settings → Server*

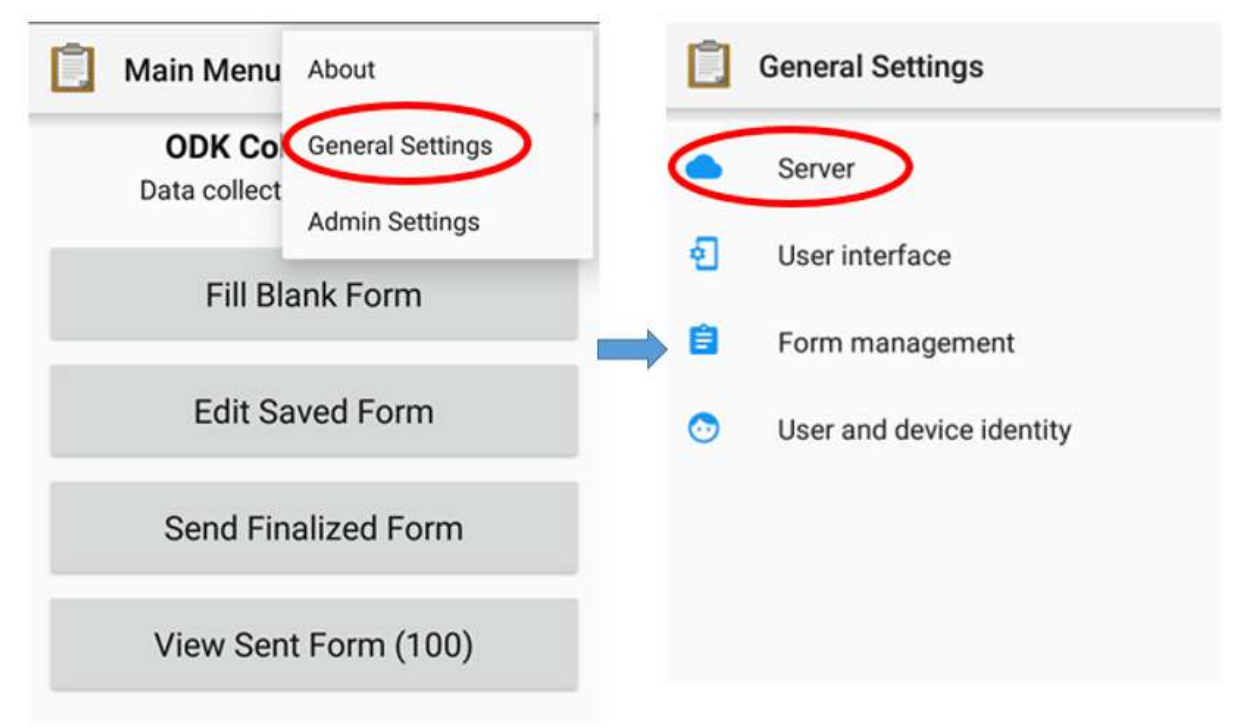

"server"

Menu pilihan untuk memasukkan alamat URL pada ODK Collect

• Ketikkan alamat *Server URL* pada pilihan isian *URL* **→** *OK*

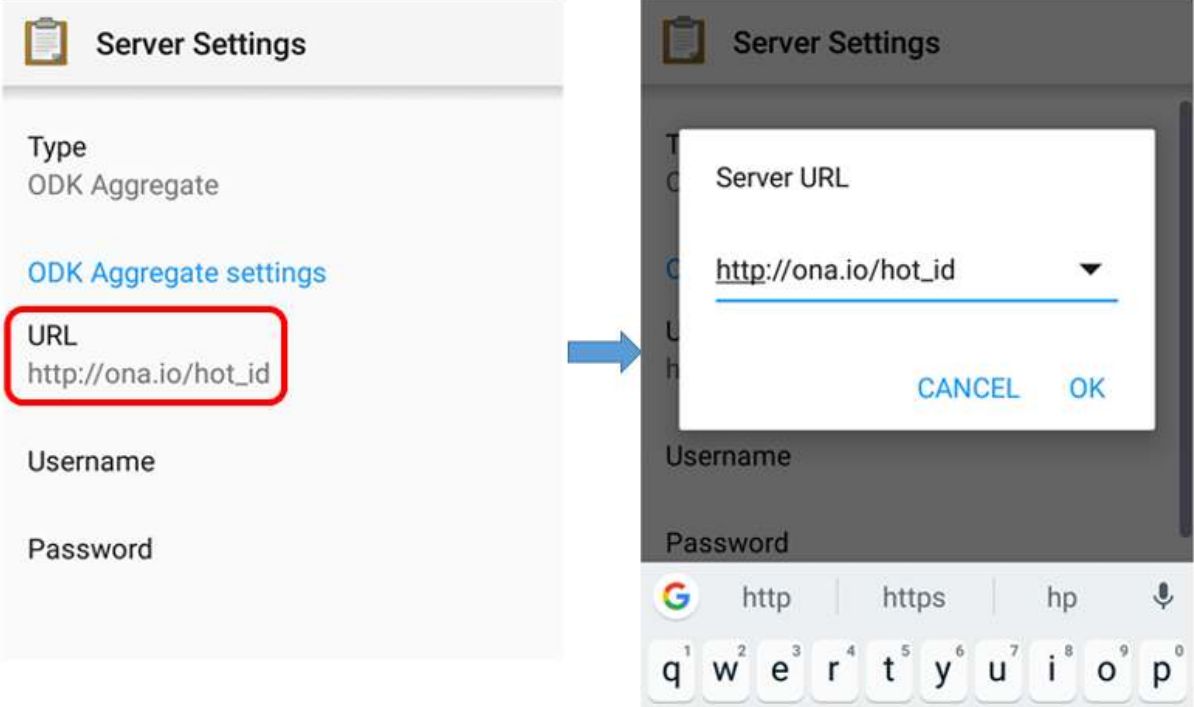

"Langkah untuk memasukkan alamat URL pada ODK Collect"

Langkah untuk memasukkan alamat URL pada ODK Collect

### **b. Mengatur ukuran gambar**

Selain titik lokasi, Anda juga dapat mengambil foto sebagai keterangan tambahan. Anda dapat mengatur resolusi gambar sesuai keinginan. Namun, resolusi gambar juga akan mempengaruhi jumlah kapasitas memori atau *file* yang akan *di-upload* ke server nantinya. Disarankan agar Anda memilih resolusi gambar terkecil saat pengaturan awal. Langkah-langkahnya adalah sebagai berikut:

• Tekan tombol titik tiga di pojok kanan atas dan pergi ke *General Settings → Form Management*.

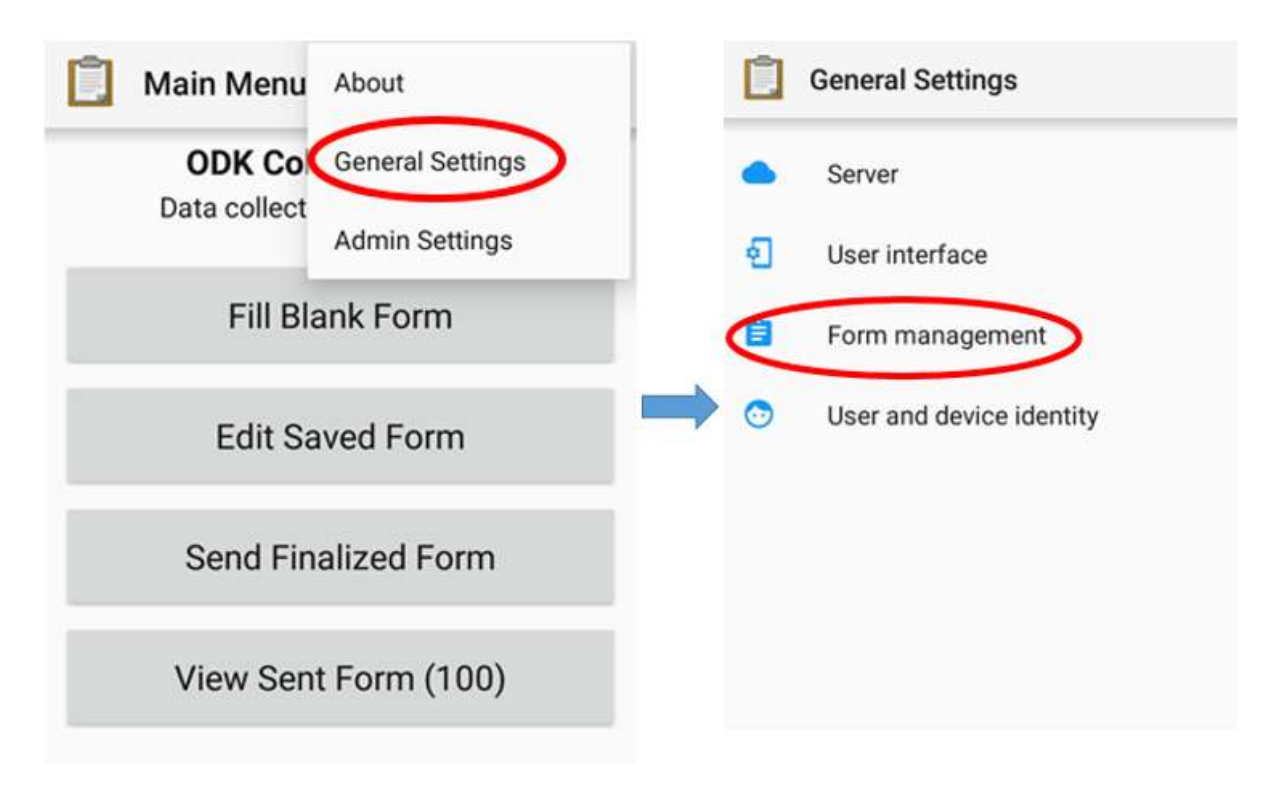

"Menu pilihan untuk mengatur resolusi gambar"

Menu pilihan untuk mengatur resolusi gambar

• Pilih *Image Size* lalu pilih pilihan *Very Small (640px).*

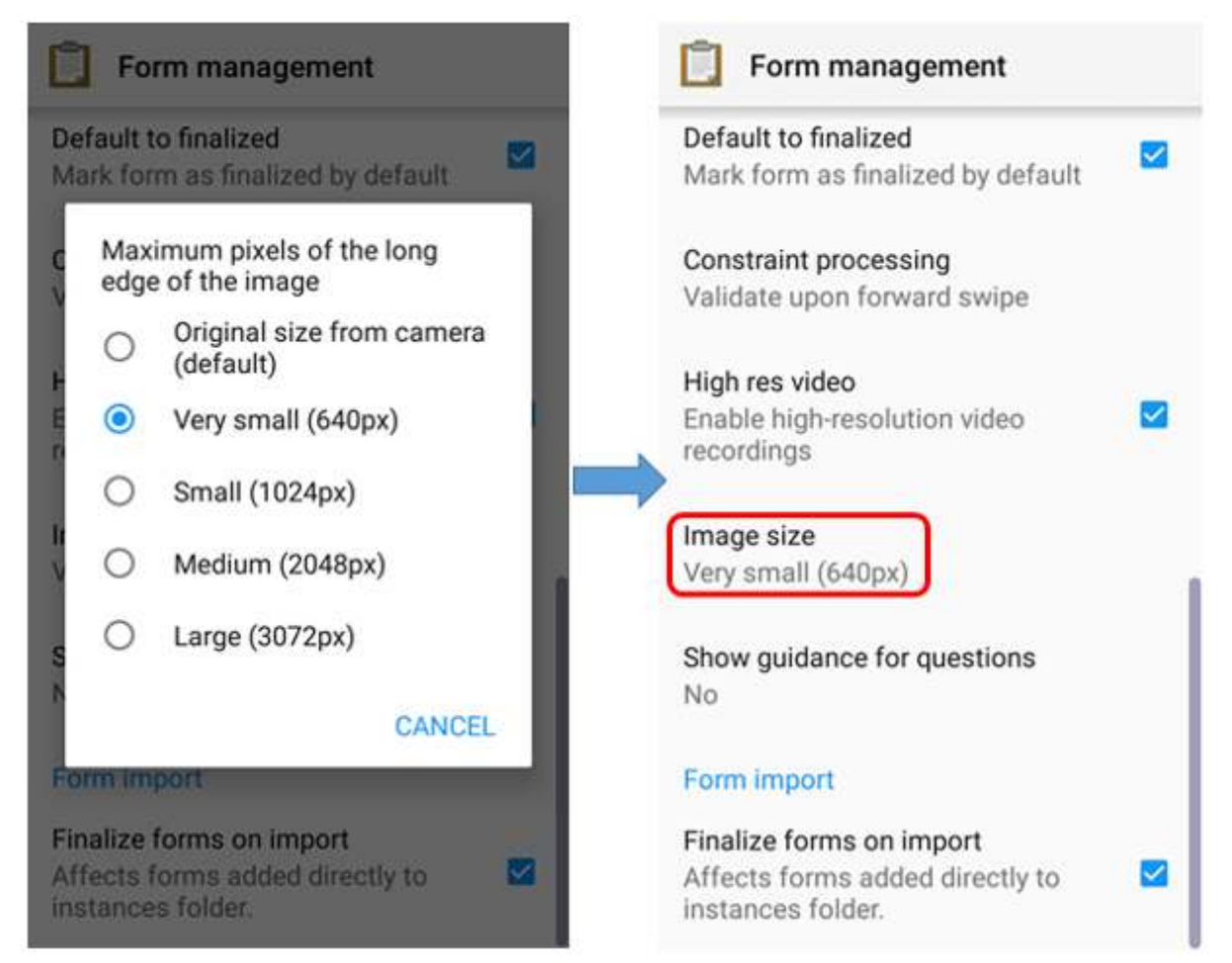

"Menu pilihan Image Size untuk menentukan besar resolusi gambar"

Menu pilihan Image Size untuk menentukan besar resolusi gambar

### **III. Pengoperasian dasar** *ODK Collect*

#### **a. Cara mengambil formulir survei kosong dari server**

Sebelum Anda mengisi formulir survei yang telah dibuat sebelumnya, Anda perlu mengambil atau men*download* formulir survei kosong dari server yang telah ditentukan. Untuk penjelasan lebih lanjut tentang pembuatan formulir survei di ODK, Anda dapat mempelajari modul **Membuat Form Survei untuk aplikasi ODK & OMK**. Langkah-langkah untuk mengambil survei kosong dari server adalah sebagai berikut:

• Tekan *Get Blank Form* dan tunggu formulir ter-*download* dari server dan pastikan internet Anda telah aktif.

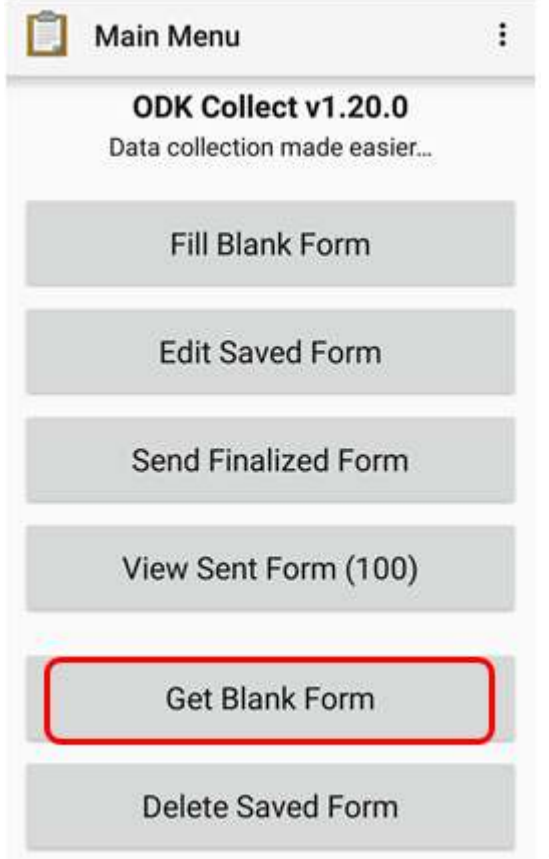

"Pilihan Get Blank Form untuk mengambil formulir pada

server"

Pilihan Get Blank Form untuk mengambil formulir pada server

• Pilih formulir yang telah tersedia dengan tekan tanda centang di samping formulir atau jika memilih semua formulir pilih *Select All*. Jika formulir Anda tidak muncul, Anda dapat tekan *Refresh* untuk memuat ulang halaman.

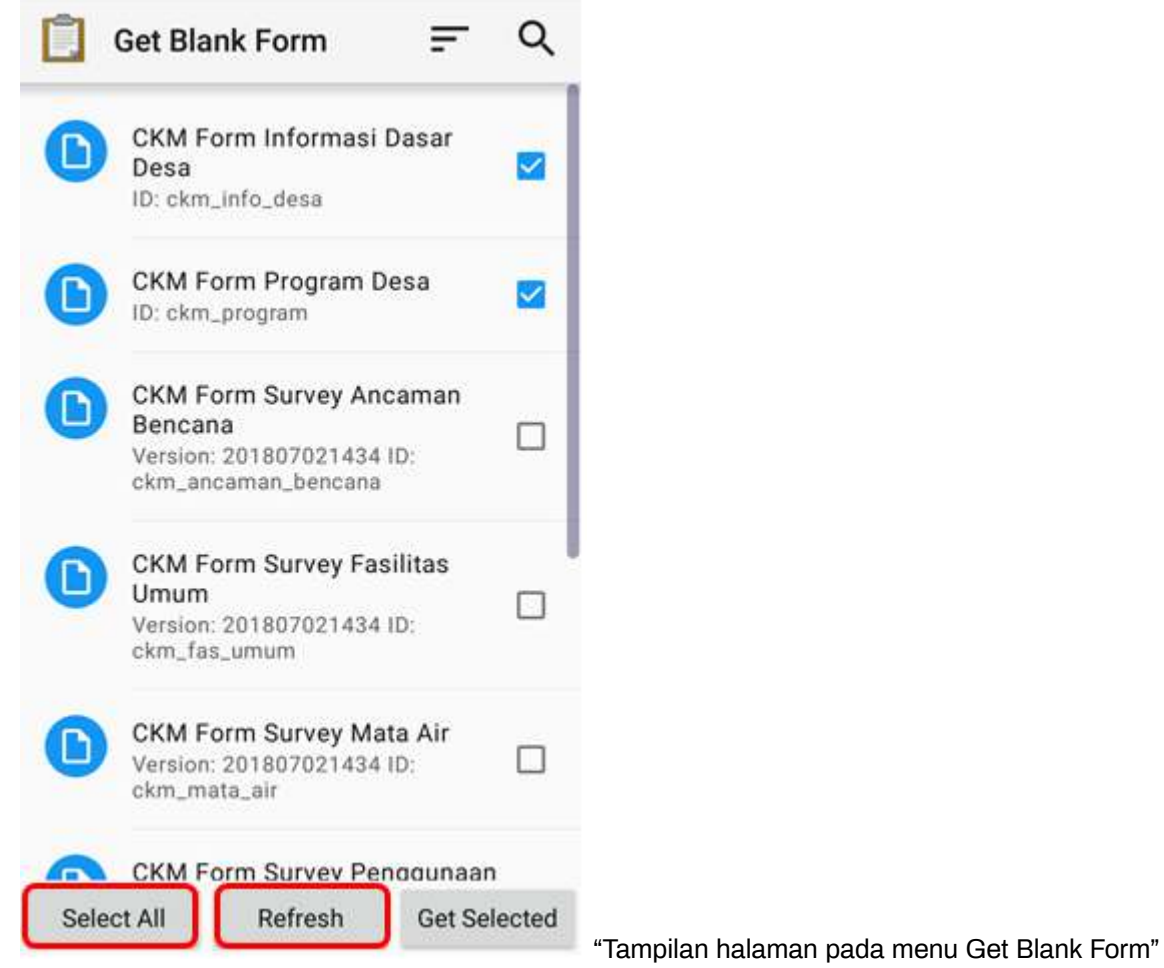

Tampilan halaman pada menu Get Blank Form

• Setelah Anda memilih formulir yang diinginkan, Anda dapat tekan *Get Selected* untuk men*download* formulir yang sudah terpilih.

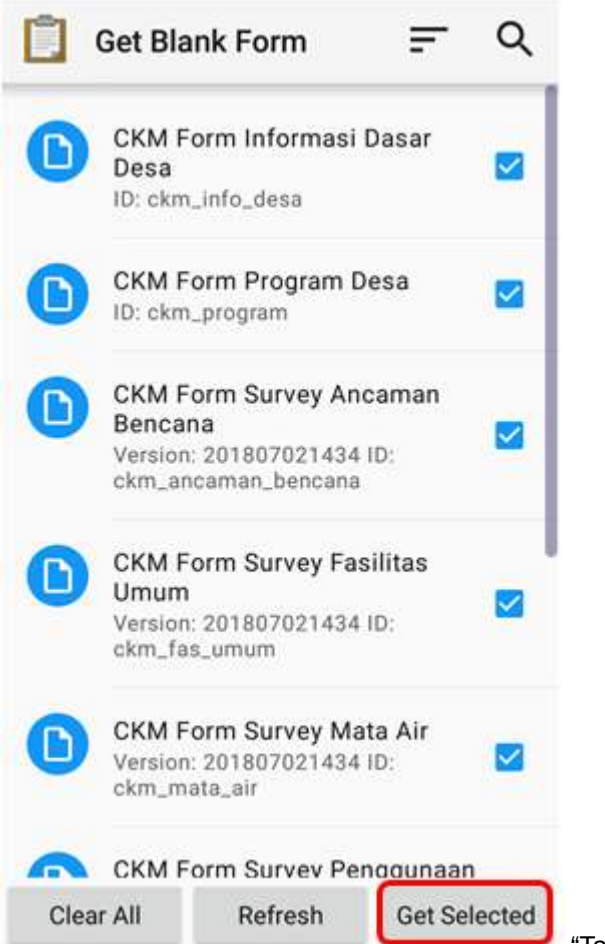

"Tampilan halaman pada pilihan Get Blank Form untuk

mengambil formulir survei"

Tampilan halaman pada pilihan Get Blank Form untuk mengambil formulir survei

**b. Mengisi formulir survei** \* Untuk mengisi formulir, kembali ke halaman awal dan pilih menu *Fill Blank Form*. Lalu pilih salah satu formulir kosong yang ingin Anda isi pada daftar formulir survei.

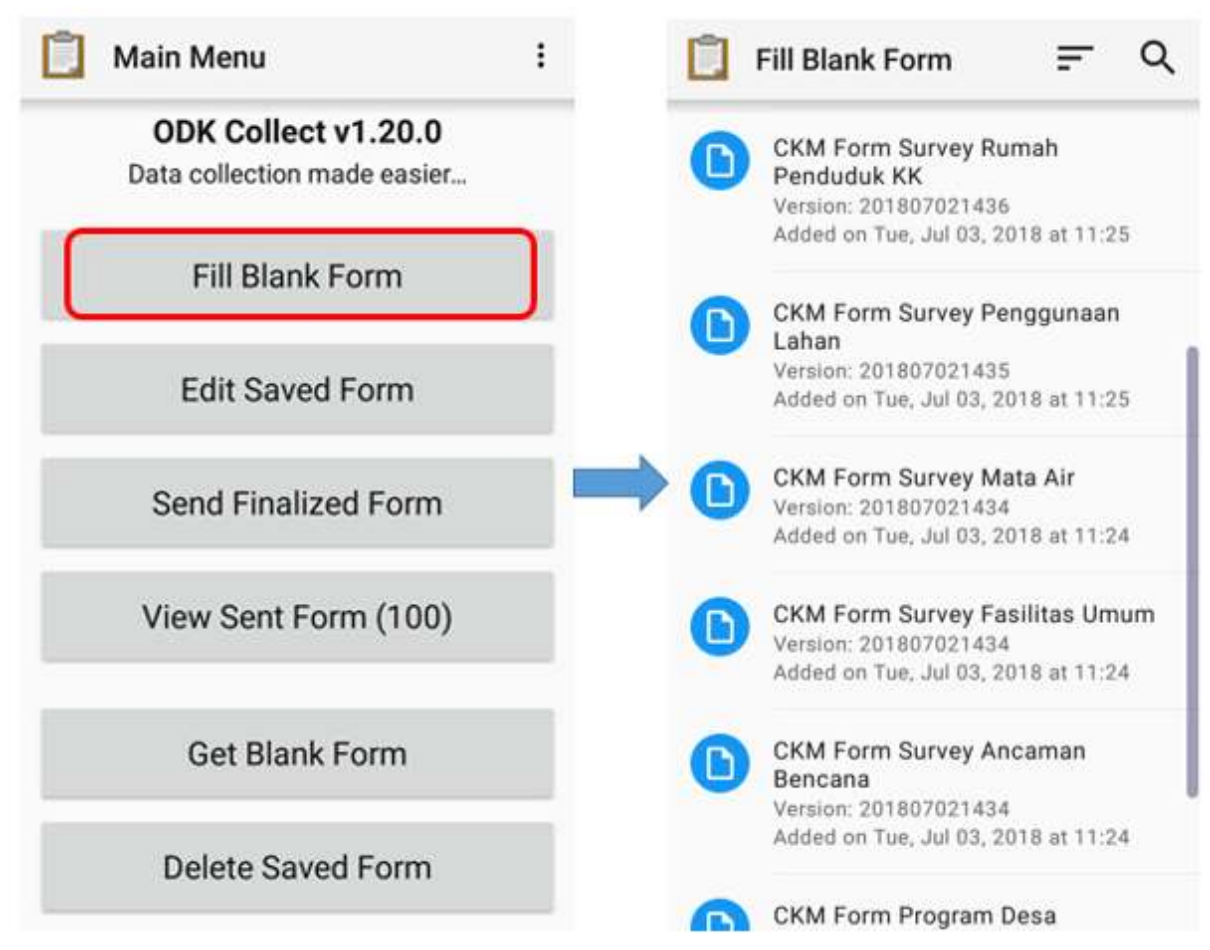

"Pilihan Fill Blank Form untuk mengisi formulir survei dan daftar formulir survei kosong"

Pilihan Fill Blank Form untuk mengisi formulir survei dan daftar formulir survei kosong

• Geser layar ke kanan atau ke kiri untuk berpindah halaman pengisian formulir dan untuk berpindah ke isian formulir selanjutnya. Pertanyaan yang mempunyai tanda bintang merah di sisi kiri atas merupakan pertanyaan yang wajib diisi dan tidak dapat dilewati apabila jawaban kosong.

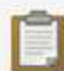

CKM Form Sur...  $\Box$ 

፡

# \* Nomor PERANGKAT/ALAT GPS

Lihat pada perangkat GPS yang digunakan

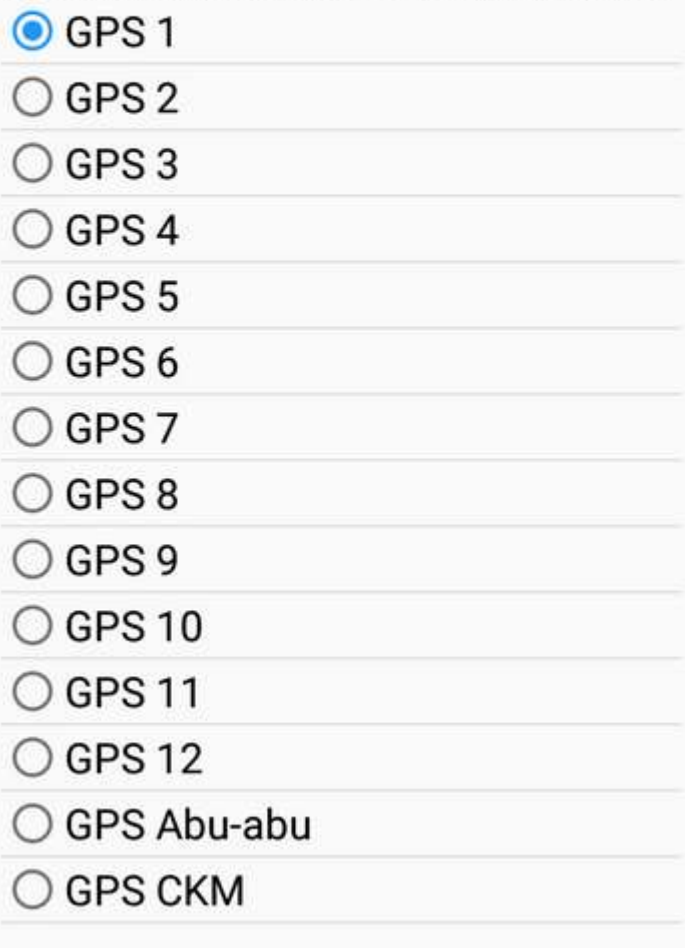

"Contoh pertanyaan yang wajib diisi tanda

bintang merah"

Contoh pertanyaan yang wajib diisi (tanda bintang merah)

• Anda dapat mengambil foto langsung dengan tekan pilihan *Take Picture* atau pilih foto dari galeri foto Anda dengan memilih pilihan *Choose Image*.

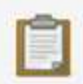

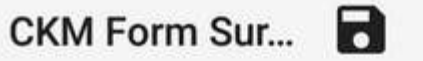

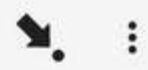

## Ambil foto untuk lokasi ini

**Take Picture** 

Choose Image

mulir untuk mengambil foto"

Tampilan halaman pertanyaan pada formulir untuk mengambil foto

• Untuk menambahkan titik lokasi objek sekaligus *tag* OSM pada objek, Anda dapat menggunakan aplikasi tambahan yaitu **OpenMapKit (OMK)**. Anda dapat langsung beralih ke aplikasi **OMK** dengan cara menekan tombol *Launch OpenMapKit* pada formulir. Anda dapat mempelajari penggunaan aplikasi OMK lebih lanjut pada modul **Menggunakan Aplikasi OpenMapKit**.

"Tampilan halaman pertanyaan pada for-

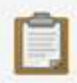

GRAB Jakarta...

#### $\ddot{\cdot}$ Y.

# \* Pilih tag osm untuk objek ini

Anda akan beralih ke aplikasi OpenMapKit untuk memilih tag bangunan

# Launch OpenMapKit

mulir survei"

"Tombol Launch OpenMapKit pada for-

Tombol Launch OpenMapKit pada formulir survei

• Di akhir formulir Anda dapat memberi nama pada formulir, beri centang *Mark form as finalized* dan di akhir tekan *Save Form and Exit* untuk finalisasi akhir formulir survei.

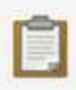

 $CKM$  Form Sur...

# You are at the end of CKM Form **Survey Fasilitas Umum.**

Name this form

**CKM Form Survey Fasilitas Umum** 

Mark form as finalized

Save Form and Exit

"Tampilan halaman finalisasi akhir pada

formulir survei"

Tampilan halaman finalisasi akhir pada formulir survei

## **c. Mengubah formulir survei yang sudah diisi**

Formulir yang telah disimpan akan otomatis tersimpan pada aplikasi *ODK Collect*. Apabila Anda ingin mengedit kembali formulir yang telah diisi Anda dapat melakukan langkah sebagai berikut:

• Anda dapat kembali ke halaman awal dan tekan pilihan *Edit Saved Form*.

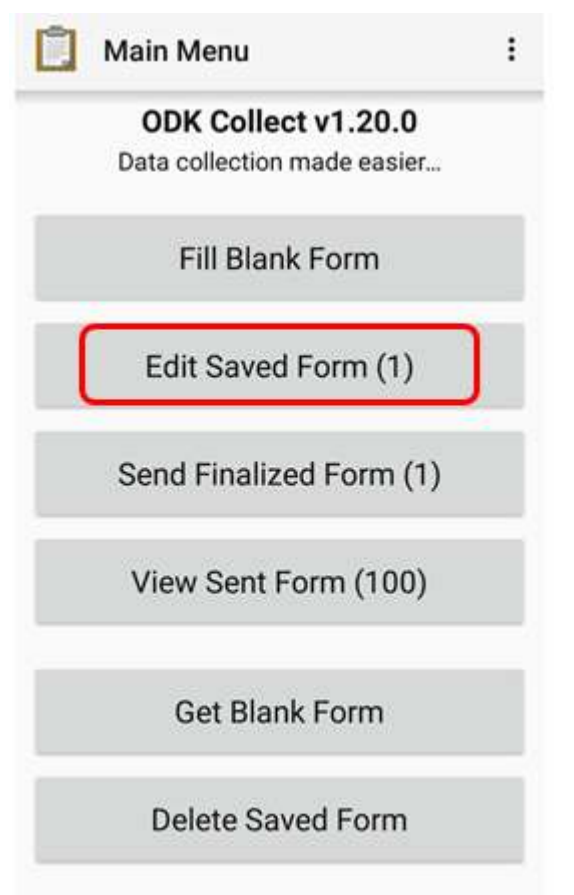

"Pilihan Edit Saved Form untuk mengubah formulir

survei"

Pilihan Edit Saved Form untuk mengubah formulir survei

• Pilih formulir dengan cara tekan pada formulir yang akan Anda ubah dan lakukan perubahan pada formulir tersebut.

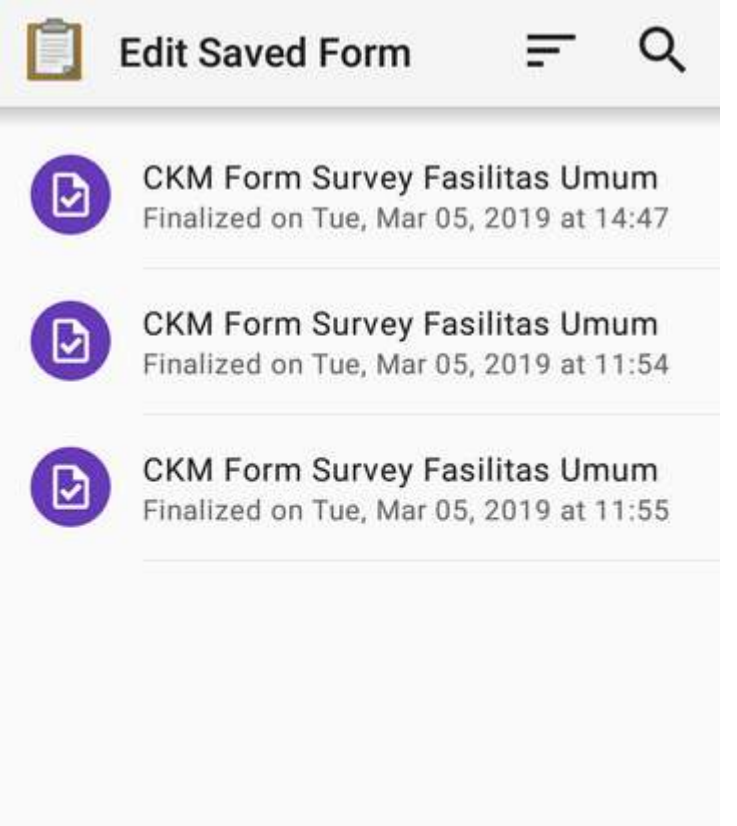

"Tampilan halaman Edit Saved Form un-

tuk memilih formulir yang akan diubah"

Tampilan halaman Edit Saved Form untuk memilih formulir yang akan diubah

• Setelah itu, simpan formulir dengan cara tekan ikon disket untuk simpan perubahan pada formulir survei.

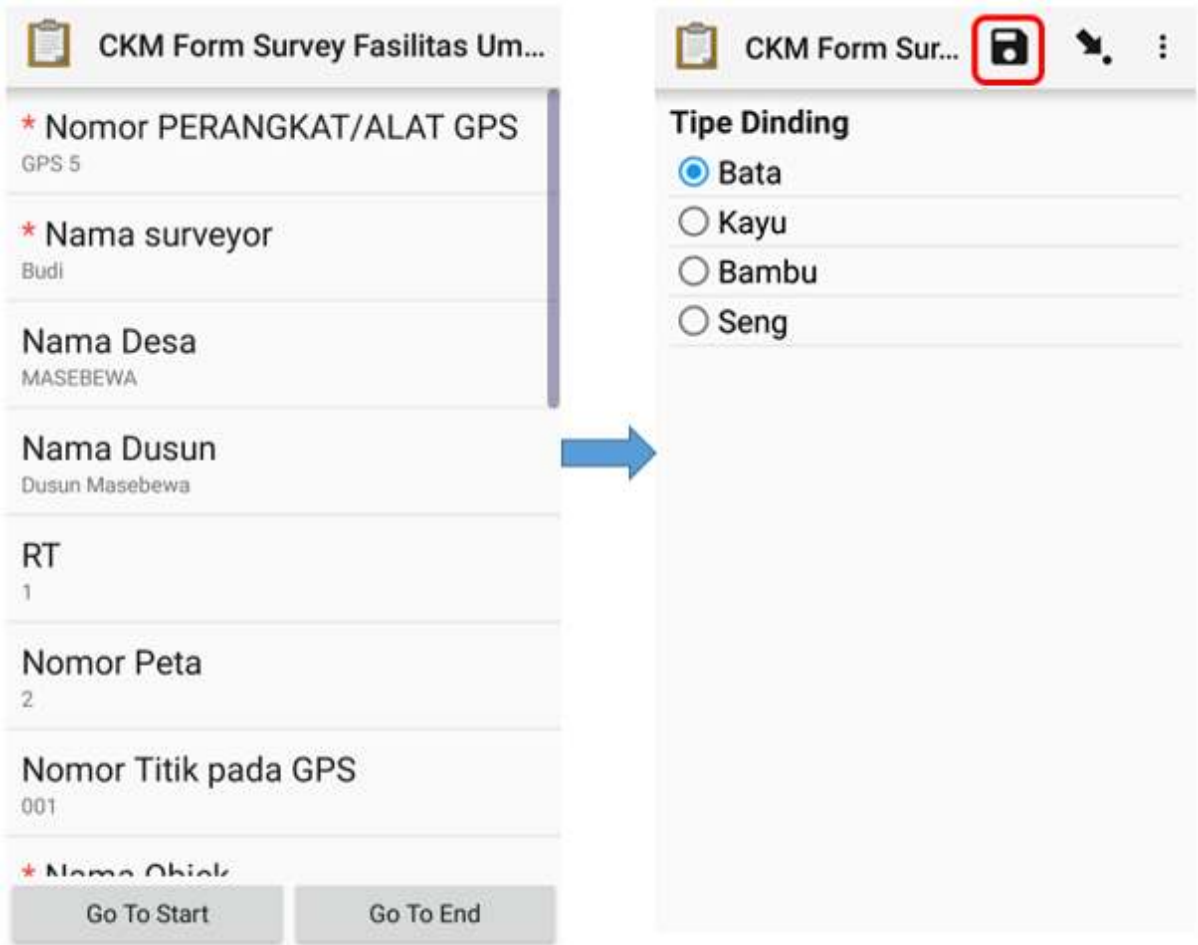

"Tampilan formulir survei yang sudah diisi dan ikon untuk simpan perubahan formulir"

Tampilan formulir survei yang sudah diisi dan ikon untuk simpan perubahan formulir

#### **d. Mengupload formulir survei ke server**

Setelah Anda mengisi dan menyimpan formulir, langkah selanjutnya ialah meng-*upload* atau *upload* formulir tersimpan ke server. Langkah-langkah untuk meng-*upload* formulir ke server adalah sebagai berikut:

• Untuk meng-*upload* formulir survei kembali ke server, Anda dapat memilih pilihan *Send Finalized Form* pada halaman awal.

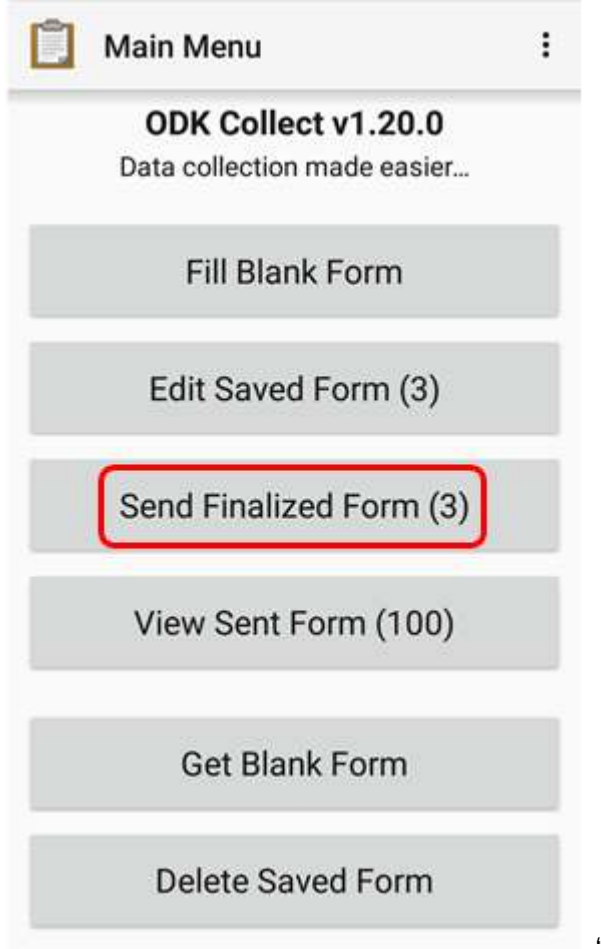

"Pilihan Send Finalized Form untuk mengupload for-

mulir survei ke server"

Pilihan Send Finalized Form untuk mengupload formulir survei ke server

- Pada halaman tersebut tersimpan formulir survei yang telah disimpan dan siap dikirim. Anda dapat memilih *Select All* untuk memilih semua formulir terlebih dahulu.
- Pastikan Anda telah terhubung di internet. Lalu tekan *Send Selected* dan tunggu sampai proses *upload* formulir selesai.

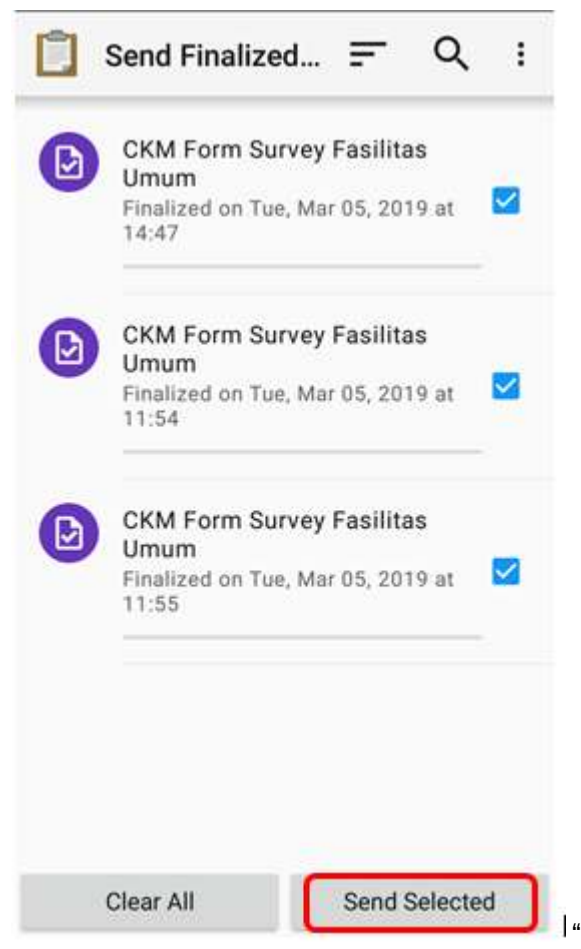

"Tampilan formulir survei yang siap dikirim pada pilihan

Send Finalized Form"

Tampilan formulir survei yang siap dikirim pada pilihan Send Finalized Form

• Semua formulir yang telah berhasil ter-*upload* akan tersimpan di menu pilihan *View Sent Form* dan ikon formulir sudah berubah warna menjadi hijau.

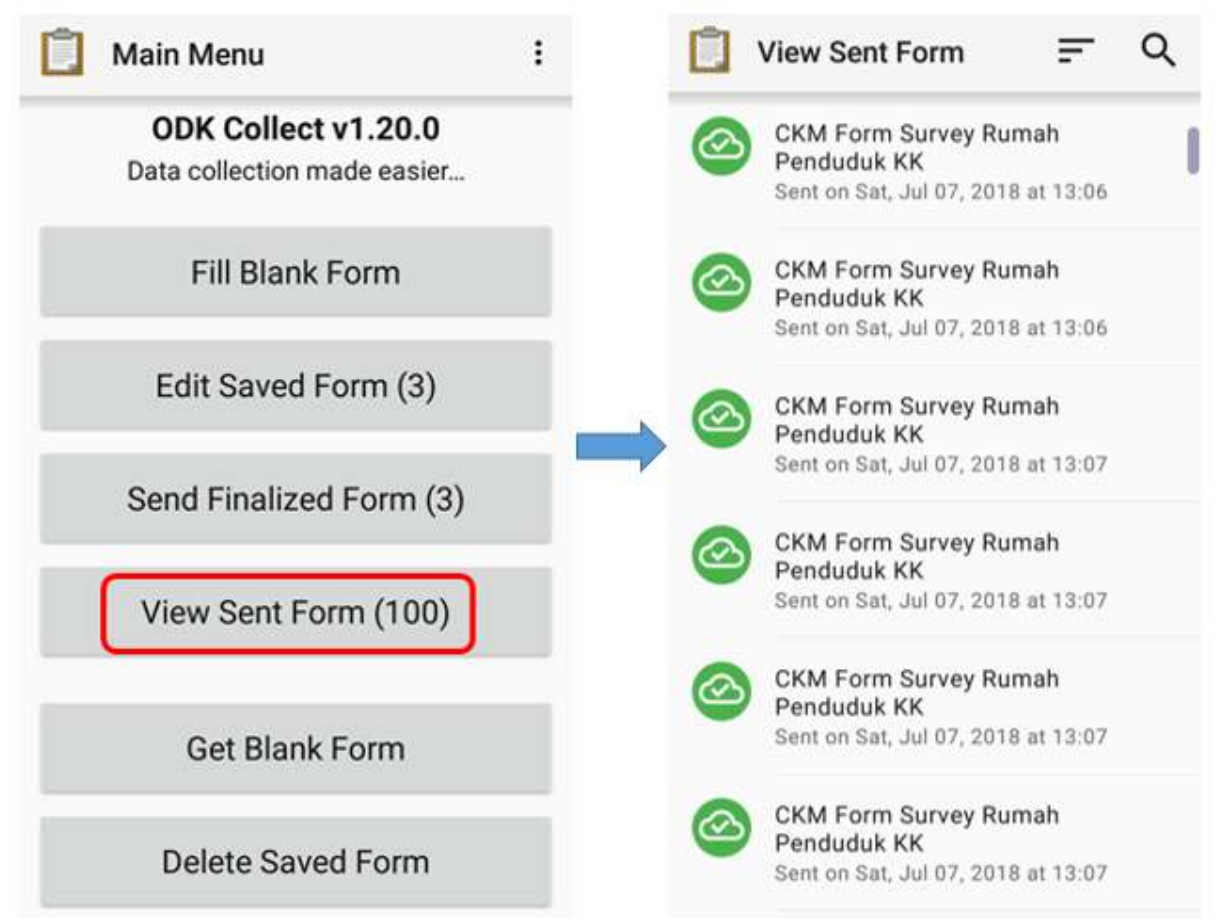

"Pilihan View Sent Form dan formulir survei yang telah berhasil di-upload ke server"

Pilihan View Sent Form dan formulir survei yang telah berhasil di-upload ke server

• Setelah Anda selesai meng-*upload* formulir ke server, Anda dapat menghapus formulir pada menu pilihan *Delete Saved Form*.

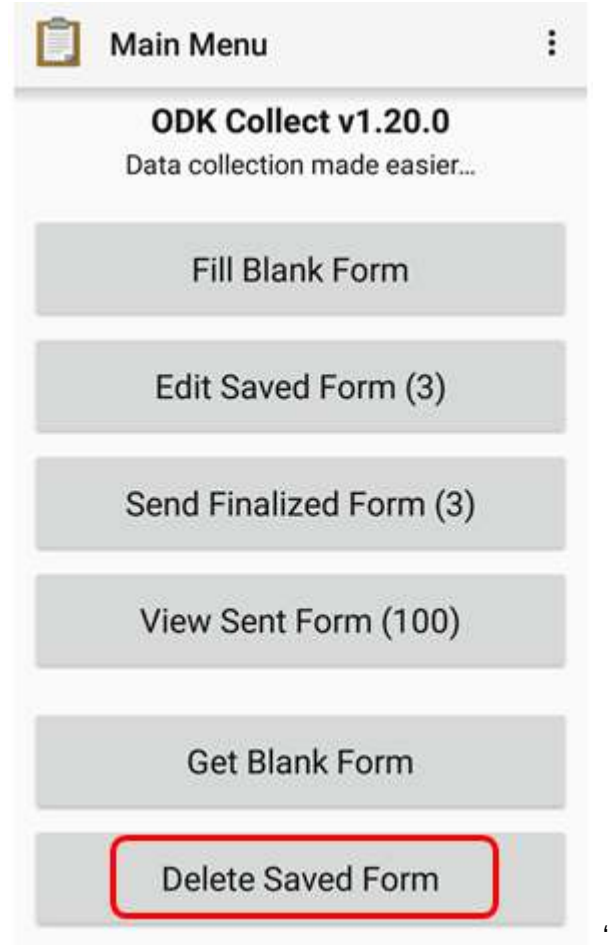

"Pilihan Delete Saved Form untuk menghapus for-

mulir"

Pilihan Delete Saved Form untuk menghapus formulir

• Anda dapat menghapus formulir yang sudah diisi pada pilihan *Saved Forms* dan menghapus formulir yang kosong pada pilihan *Blank Forms*. Anda perlu memilih formulir yang akan dihapus atau pilih *Select All* untuk memilih semua formulir lalu tekan *Delete Selected* untuk menghapus formulir yang sudah terpilih.

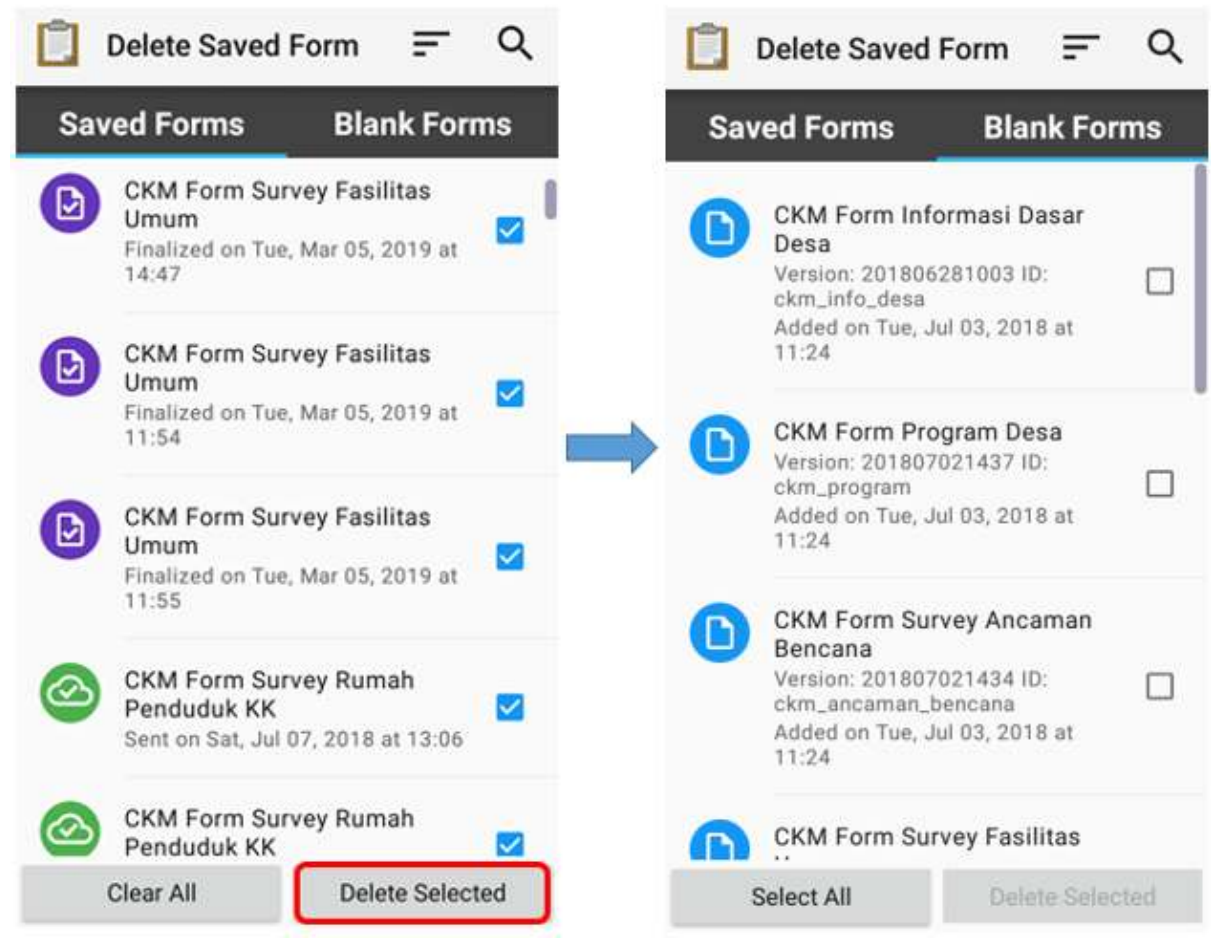

"Tampilan pilihan Delete Saved Form"

Tampilan pilihan Delete Saved Form

• Selanjutnya Anda perlu mengkonfirmasi untuk menghapus formulir survei dengan tekan *Delete Forms*.

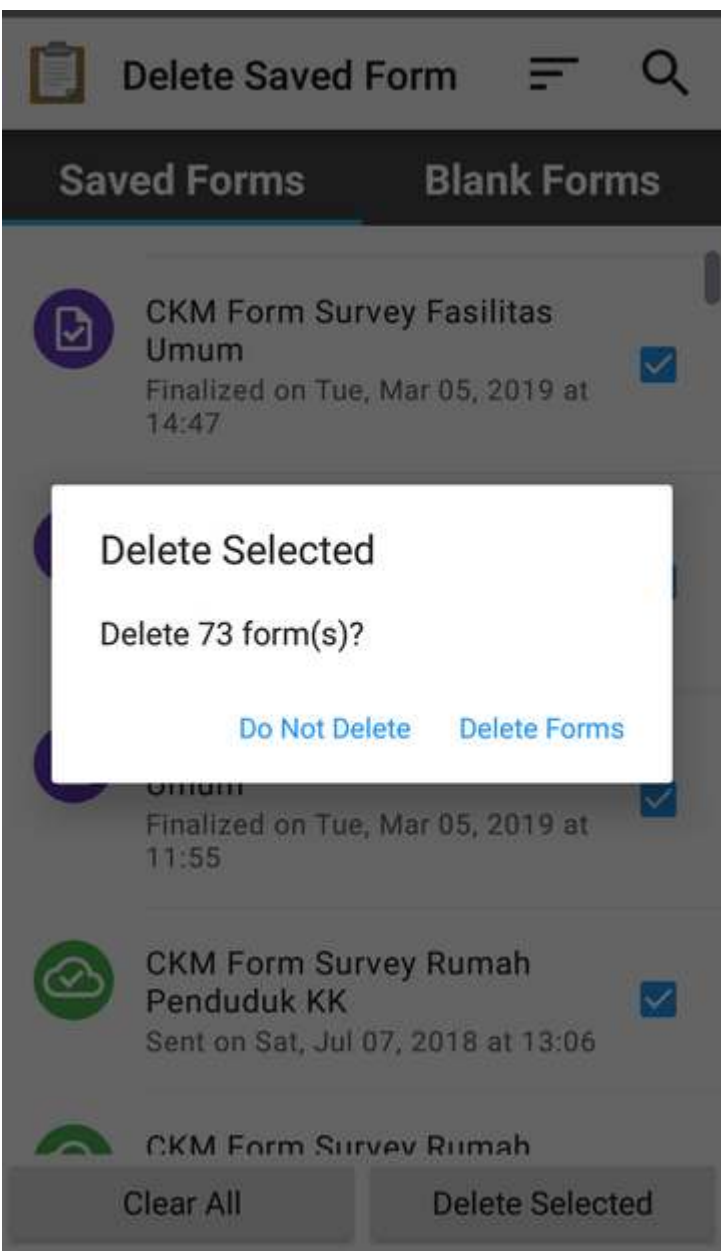

"Kotak dialog untuk konfirmasi hapus for-

mulir"

Kotak dialog untuk konfirmasi hapus formulir

### **e. Meng-***upload* **formulir survei ke Google Drive**

Setelah Anda meng-*upload* semua formulir survei kembali ke server, Anda perlu menyimpan dan meng*upload file* hasil survei dalam format *.zip* ke dalam folder di **Google Drive** yang telah dibuat oleh *Mapping Supervisor*. Langkah-langkahnya adalah sebagai berikut:

• Pergi ke *File Manager* atau *File Explorer* pada *smartphone* Anda dan buka penyimpanan internal Anda. Kemudian buka folder dengan nama **odk** yaitu folder yang berisikan semua *file* hasil survei yang tersimpan pada aplikasi *ODK Collect*. Lalu tekan folder **instances** yang berisi folder yang didalamnya terdapat *file* \*.osm objek hasil survei.

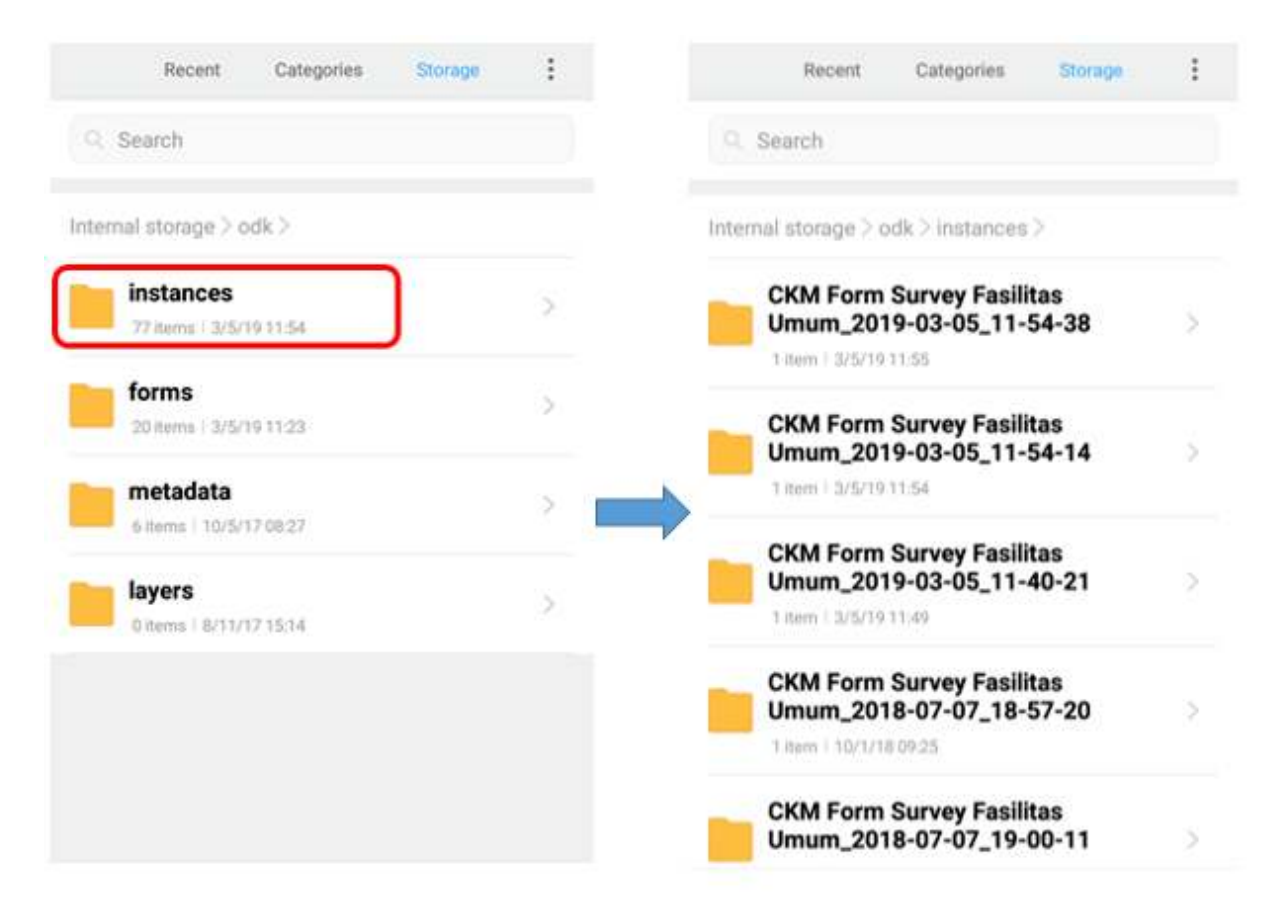

"Folder instances di dalam folder odk dan isi folder instances hasil survei"

Folder instances di dalam folder odk dan isi folder instances hasil survei

• Sebelum memindahkan folder **instances** ke dalam folder komputer Anda, Anda perlu mengubah folder **instances** tersebut menjadi format *.zip* dengan cara tekan pada folder **instances** dan tekan *Compress* dan Anda dapat ubah nama *file .zip* tersebut.

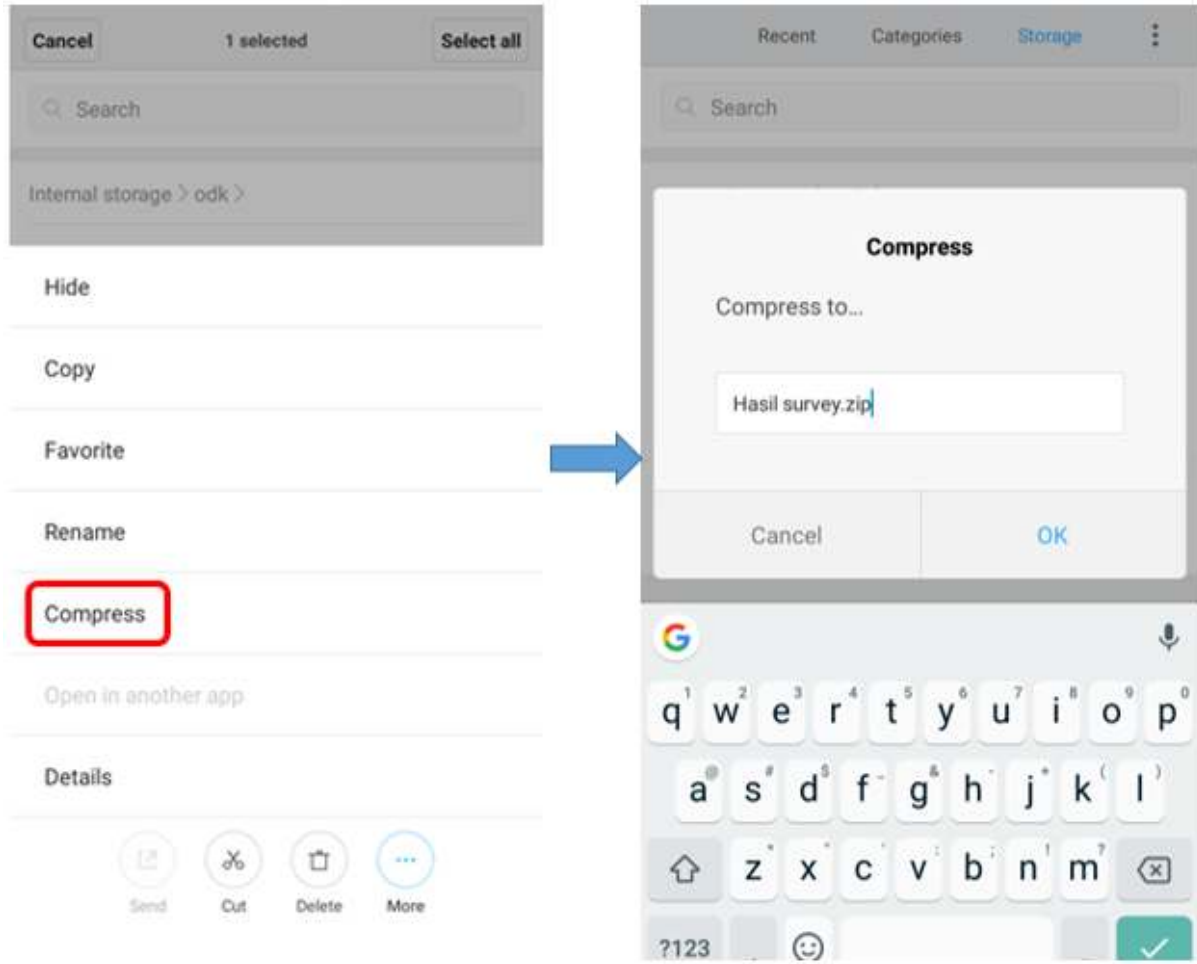

"Langkah untuk kompresi file menjadi format zip"

Langkah untuk kompresi file menjadi format \*.zip

• Setelah itu Anda dapat memindahkan *file .zip* ke dalam komputer dan Anda dapat meng-*upload file* tersebut ke folder *Google Drive* yang telah disediakan oleh *Mapping Supervisor*.

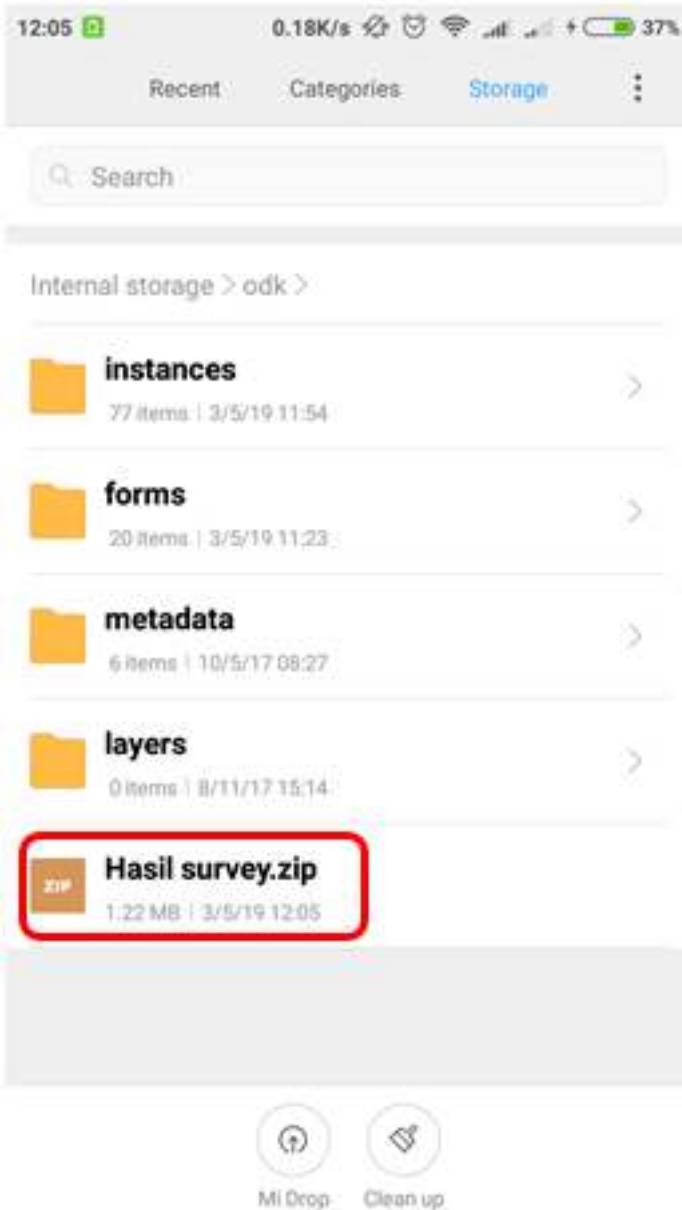

"File zip yang siap untuk dipindahkan ke

komputer"

File .zip yang siap untuk dipindahkan ke komputer

• Anda dapat meng-*upload file* ke folder Hasil survei dengan cara klik kanan pada *mouse* lalu pilih *Upload Files* dan pilih *file* yang ingin Anda *upload*.

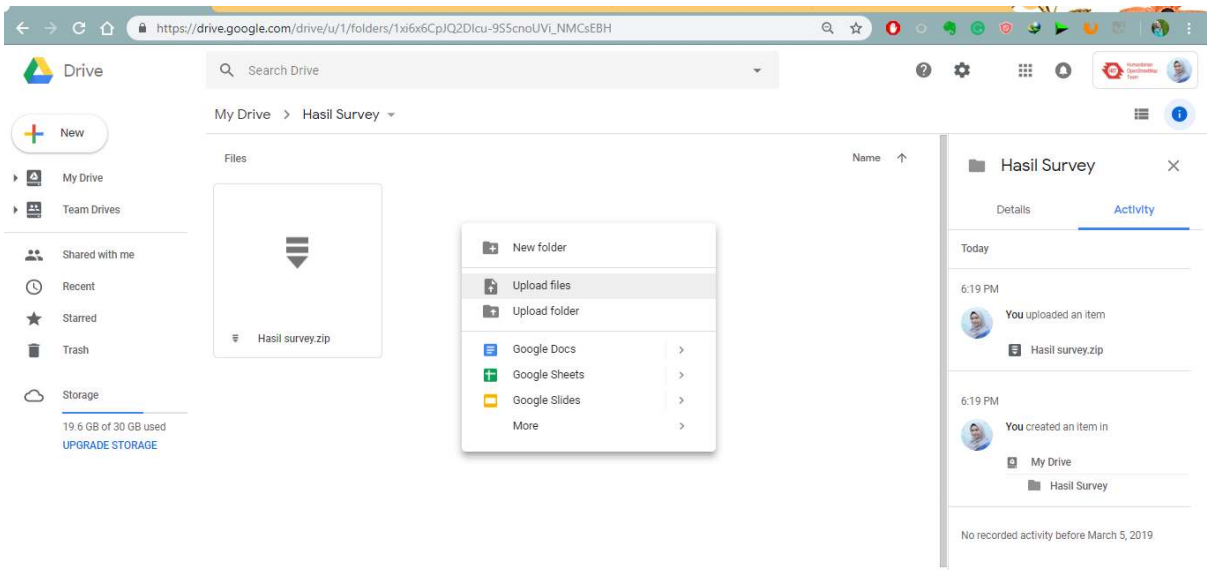

"Tampilan folder pada Google Drive untuk upload file zip"

Tampilan folder pada Google Drive untuk upload file .zip

### **RINGKASAN**

Jika Anda dapat mengikuti dan memperhatikan seluruh tahapan dalam bab ini, maka Anda telah berhasil memahami penggunaan aplikasi *ODK Collect* sebagai salah satu alat untuk pengumpulan data di lapangan. Selain itu, Anda juga telah berhasil menerapkan pengoperasian cara pengaturan awal *ODK Collect* dan cara penggunaan *ODK Collect* untuk mengambil data lapangan. Nantinya, Anda akan mempelajari alat pengumpulan data di lapangan yang lain yaitu aplikasi *OpenMapKit* (OMK).